# How to Install Office Applications with Office 365

Your Office 365 account allows you to download and install the latest version of Microsoft Office Professional **for free** on your PC or Mac.

Microsoft also offers a range of applications that allow you to access Office 365 on your tablet or mobile phone. Supported devices include iPhone and iPad, Android Phone, Windows Phone, Symbian OS, and Blackberry.

Before you begin login to Office 365 at office.cloud.oregonstate.edu

### **Desktop and Laptop Computers**

- 1. On the top right of the page, click the cog icon.
- 2. From the drop down menu, select "Office 365 settings"

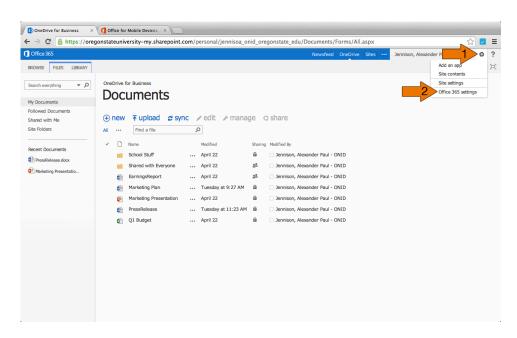

#### 3. Click the "software" tab

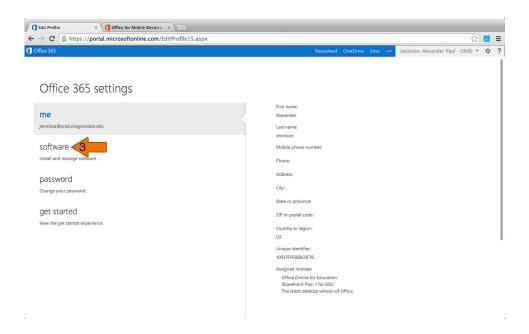

- 4. Select your preferred language from the drop down menu
- 5. Click "Install"

**Note:** Mac users have access to Office for Mac 2011 (shown below). Windows users have access to Office Professional 2013.

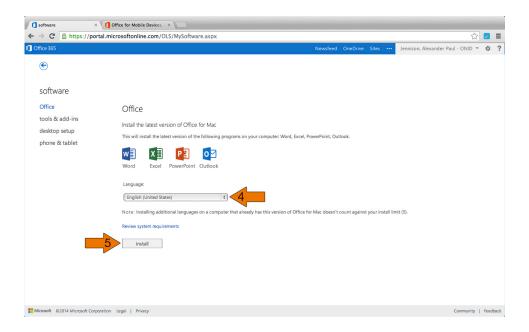

#### **Tablets and Mobile Phones**

- 1. On the top right of the page, click the cog icon.
- 2. From the drop down menu, select "Office 365 settings"

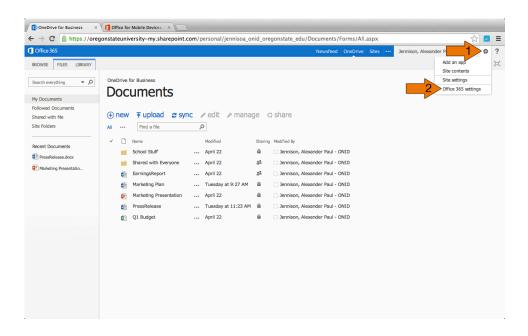

3. Click the "software" tab

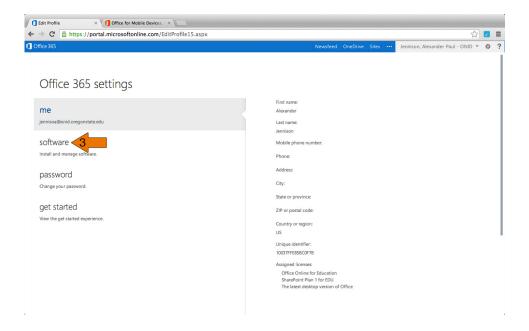

## 4. On the sidebar, click "phone & tablet"

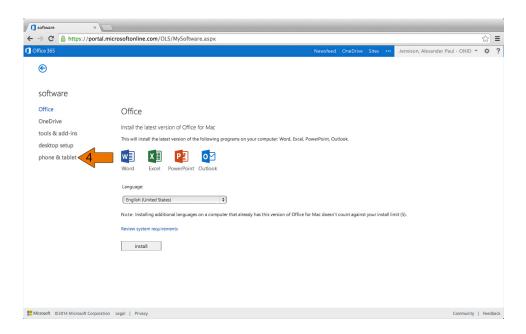

## 5. Select your device from the available options

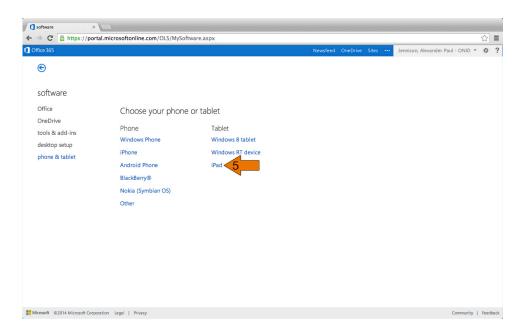

#### 6. Click "Get apps"

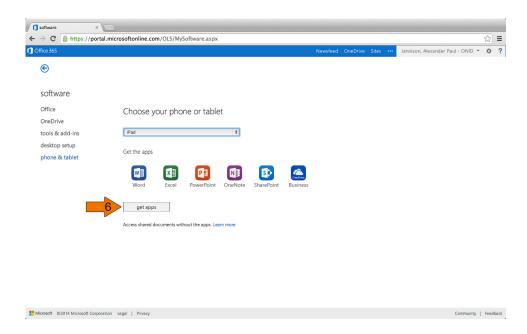

**Note:** You will be redirected to a webpage with information and download links for the Office applications that your device supports.

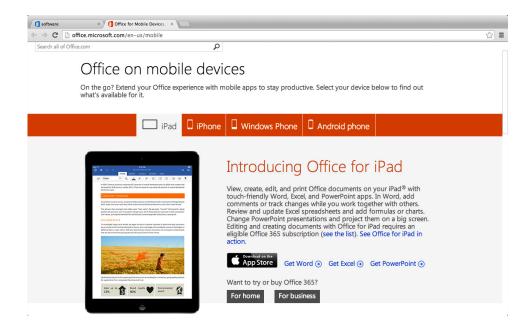

## **Learn more about Office Applications and Office 365**

Install Office on your PC or Mac: <a href="http://goo.gl/mlCcJu">http://goo.gl/mlCcJu</a>

Access Office 365 on mobile devices: <a href="http://goo.gl/W20qPK">http://goo.gl/W20qPK</a>

Set up Office 365 mailbox on mobile devices: <a href="http://goo.gl/tV9qiw">http://goo.gl/tV9qiw</a>

View Office documents on mobile devices: <a href="http://goo.gl/bPa918">http://goo.gl/bPa918</a>

Access SharePoint Sites on mobile devices: <a href="http://goo.gl/zhHnZf">http://goo.gl/zhHnZf</a>